#### **Breng je foto's tot leven**

<http://blog.entheosweb.com/tutorials/make-photos-come-to-life-in-photoshop>

**Eerst en vooral " alle gereedschappen herstellen doen** 

#### **Stap 1**

Maak een nieuw document met Breedte en Hoogte 1200px 1000px.

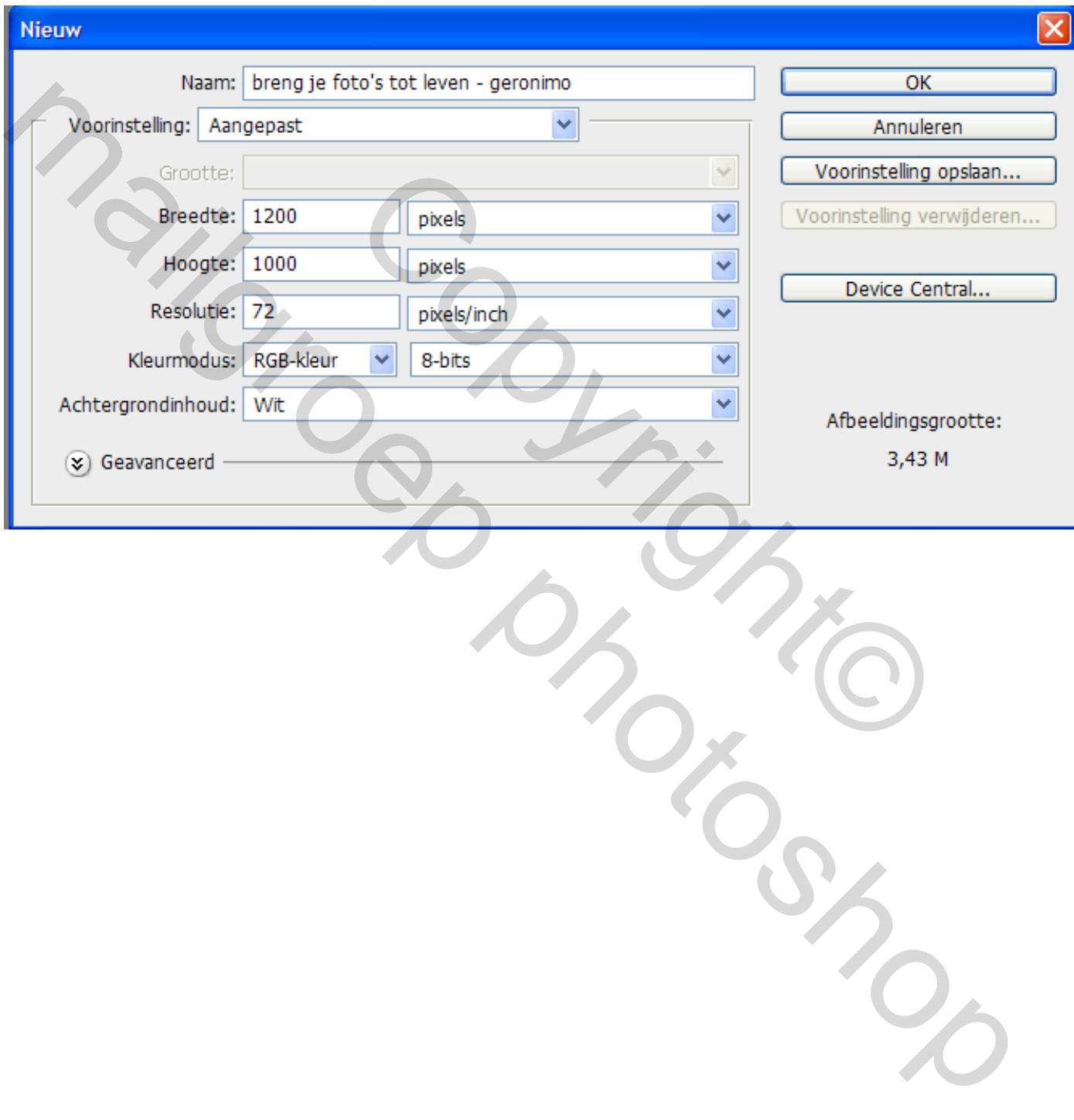

Klik op het icoontje van 'nieuwe opvullaag of aanpassingslaag maken' en selecteer de optie 'verloop'. Gebruik de instellingen zoals hieronder aangegeven.

De kleuren zijn volgens het "pipet "

#### voorgrond kleur B1AC85

#### achtergrond kleur E1DCB2

Ik heb wel een vinkje moeten zetten "bij omkeren". Kan zijn bij jullie niet, hou er dus rekening mee.

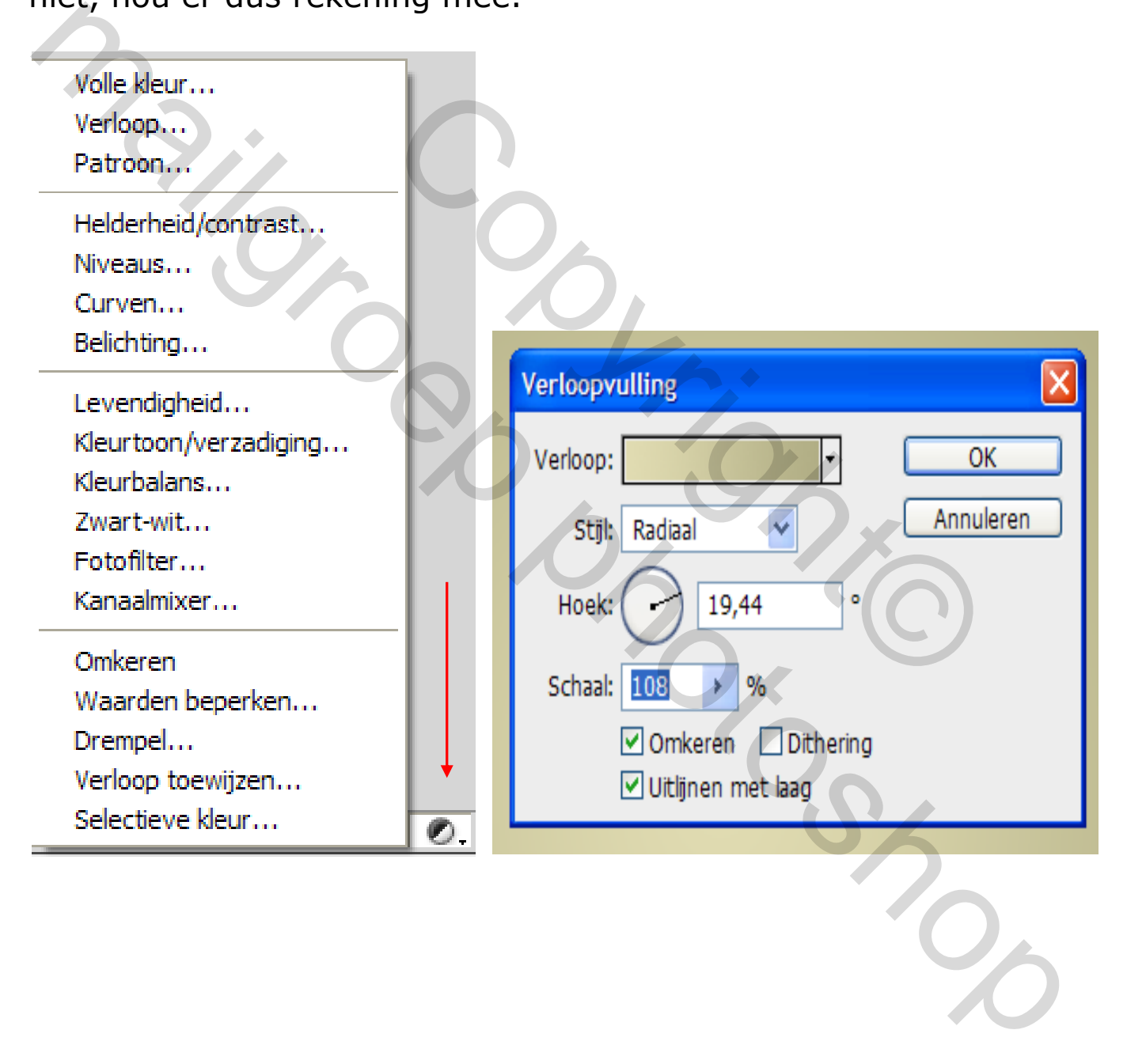

Open het 'grunge textuur' en druk op Ctrl + A om het te selecteren en vervolgens op Ctrl + C om de selectie te kopiëren. Ga terug naar uw hoofddocument en druk op Ctrl + V om de textuur hier plakken. U kunt de grootte van de textuur met 'gereedschap Vrije transformatie' Ctrl + T aanpassen. Wijzig de overvloeimodus van textuur laag op 'bedekken' en het verminder de dekking tot 80% ".

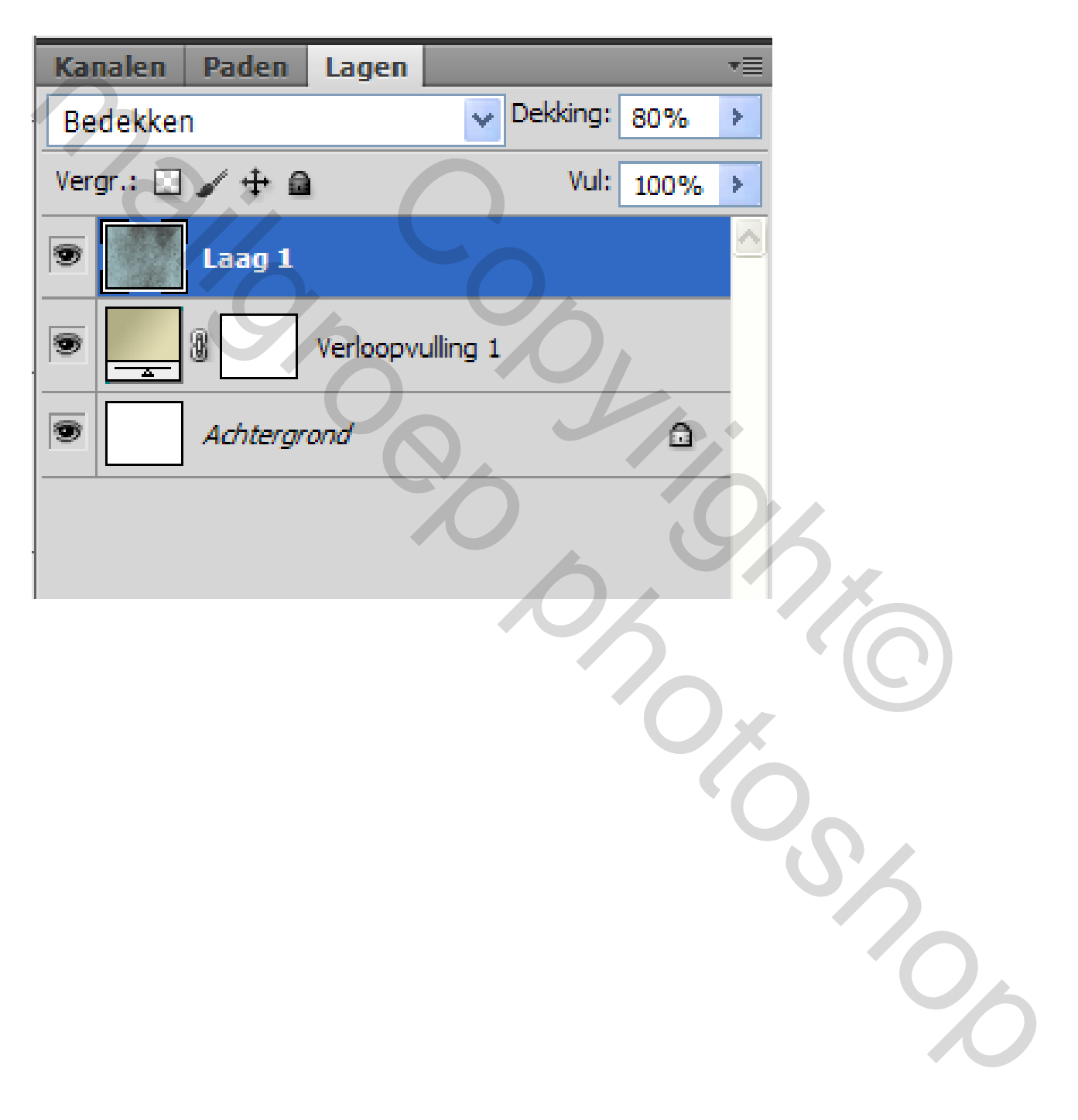

Open het 'houtstructuur' en plak deze in uw document op dezelfde manier zoals beschreven in stap 3.Ga nu naar "Transformatie" en "vervormen" Plaats de houtstructuur zoals hieronder getoond. Ik heb zelf een hulplijn gezet op 50% horinzontaal, maar dat is jullie eigen keuze.

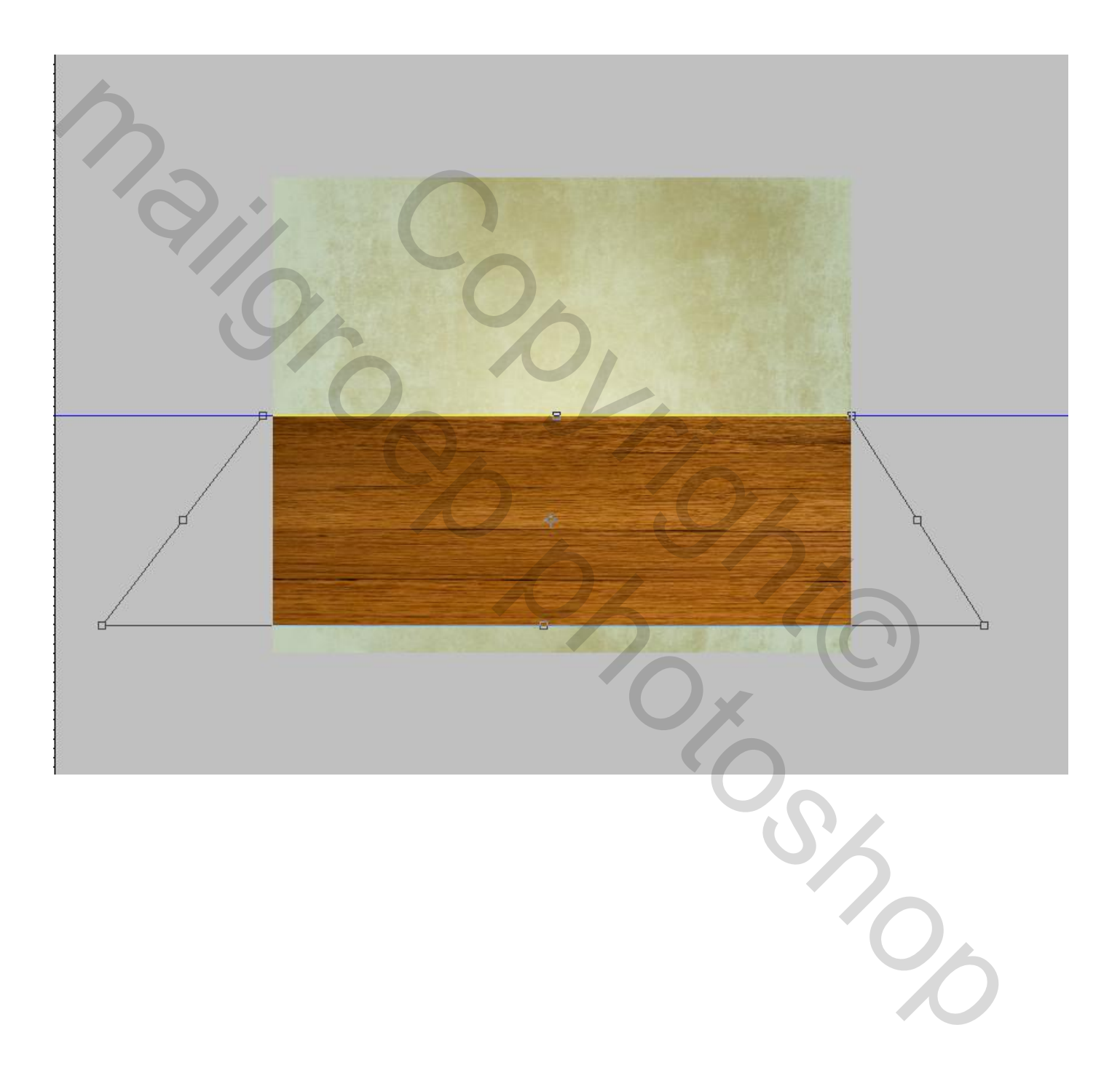

Maak een nieuwe laag door te gaan naar Laag > Nieuw laag. Selecteer de 'Rechthoekige selectie kader' en teken een 1e rechthoek zoals hieronder aangegeven. Vul deze rechthoek met # 4d2b00 kleur met behulp van 'emmertje'.

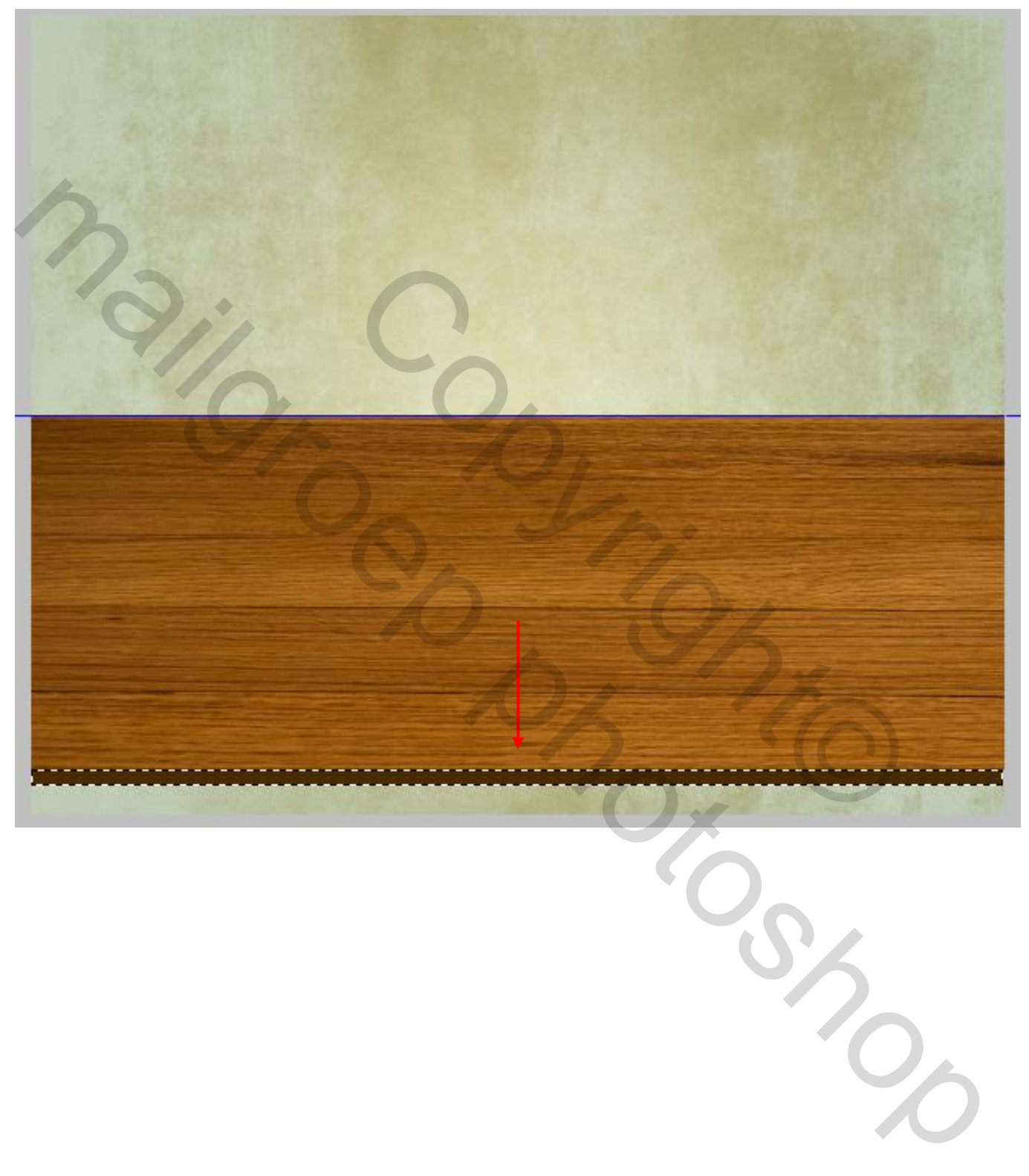

Teken nog 2e rechthoek onder de nieuw eerste rechthoek en vul deze met  $# 2b1800$  kleur.

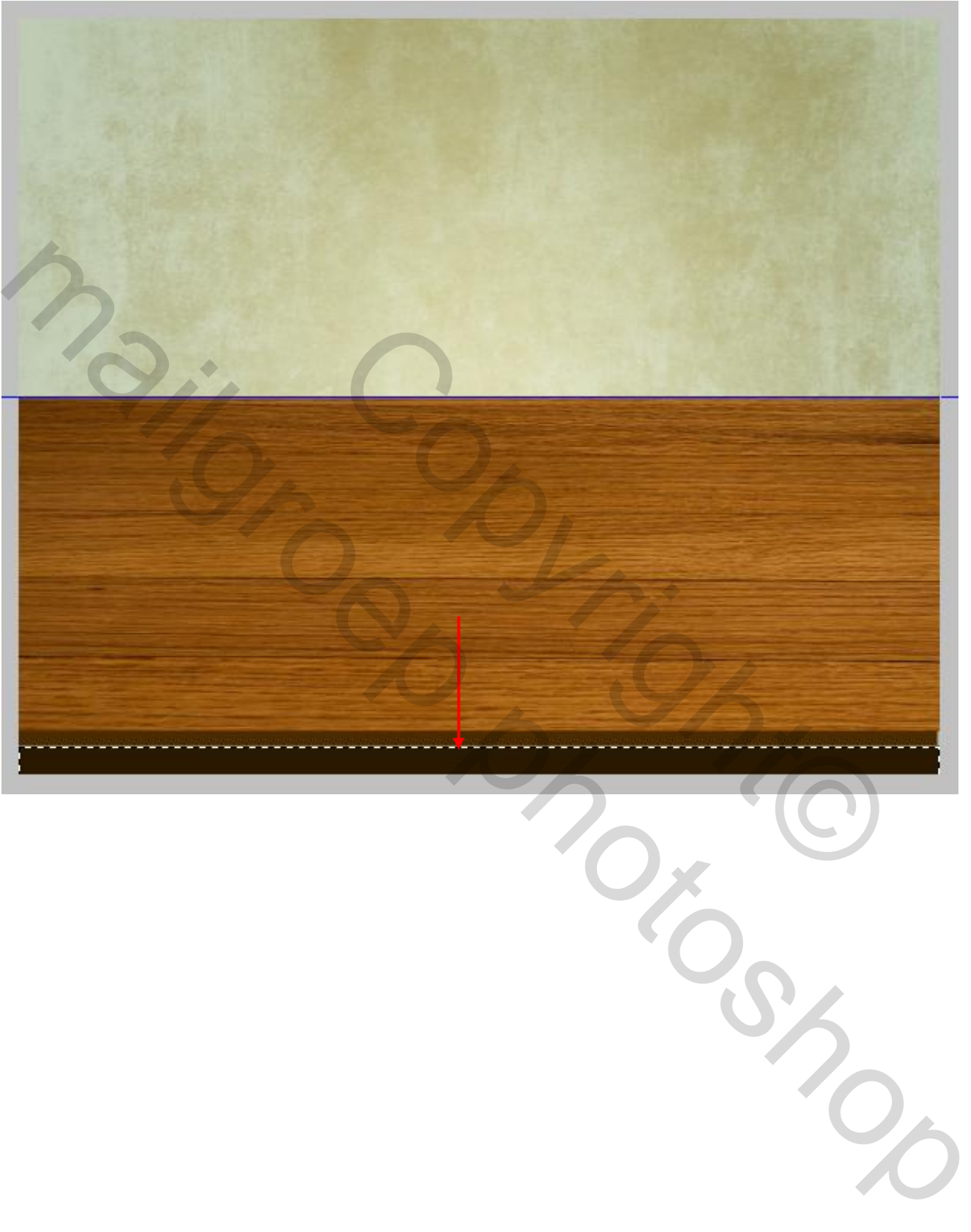

Klik op de 2e rechthoek laag en ga naar Laag " Laagstijl" schaduw binnen. Gebruik de volgende instellingen.

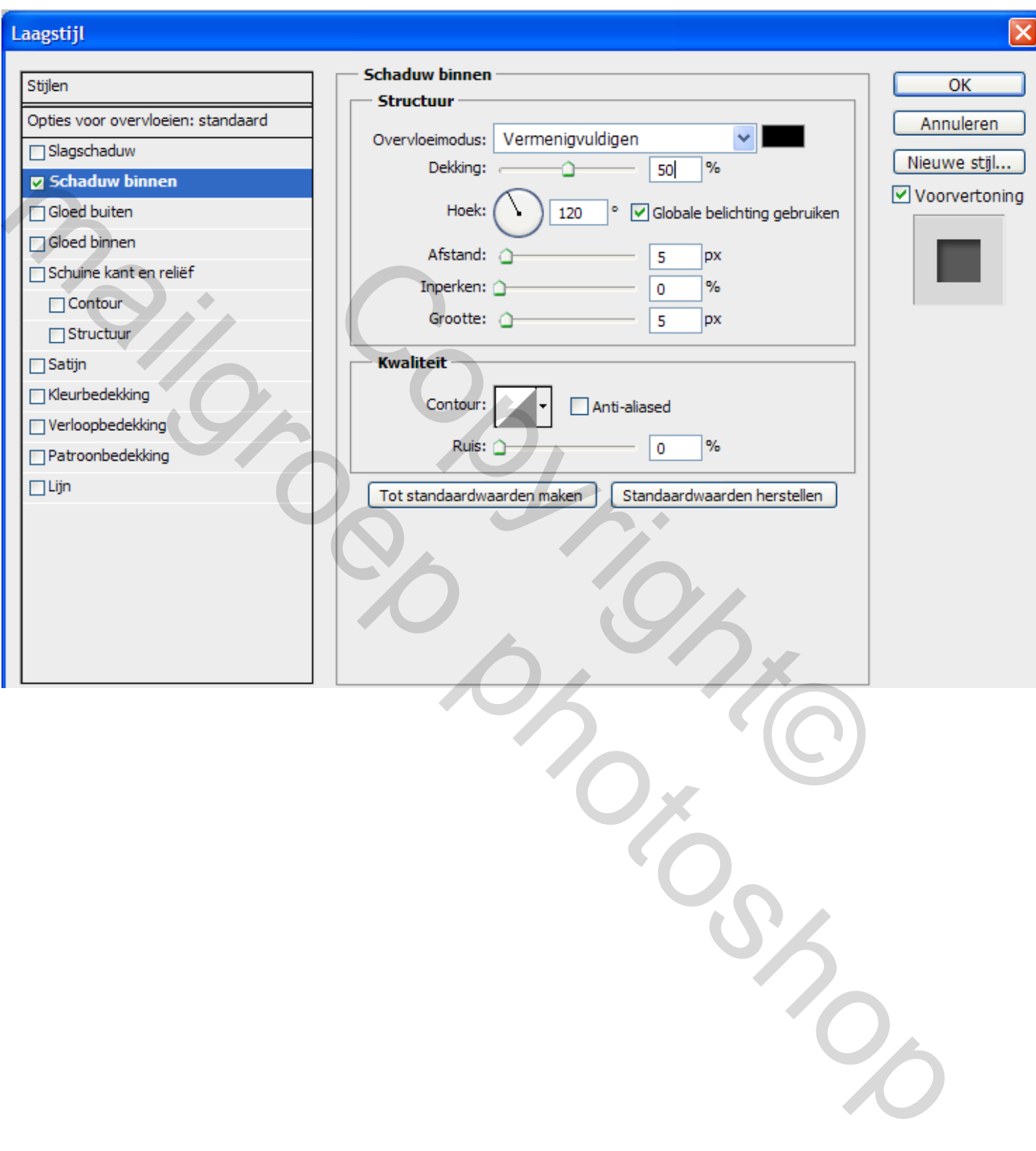

Maak van de gemaakte lagen één groep. Om dit te doen, drukt u op 'Shift' toets ingedrukt en klik op de lagen van alle lagen om ze te selecteren behalve de achtergrond laag. Ga dan naar Laag> Groep lagen. Noem deze "groep achtergrond".

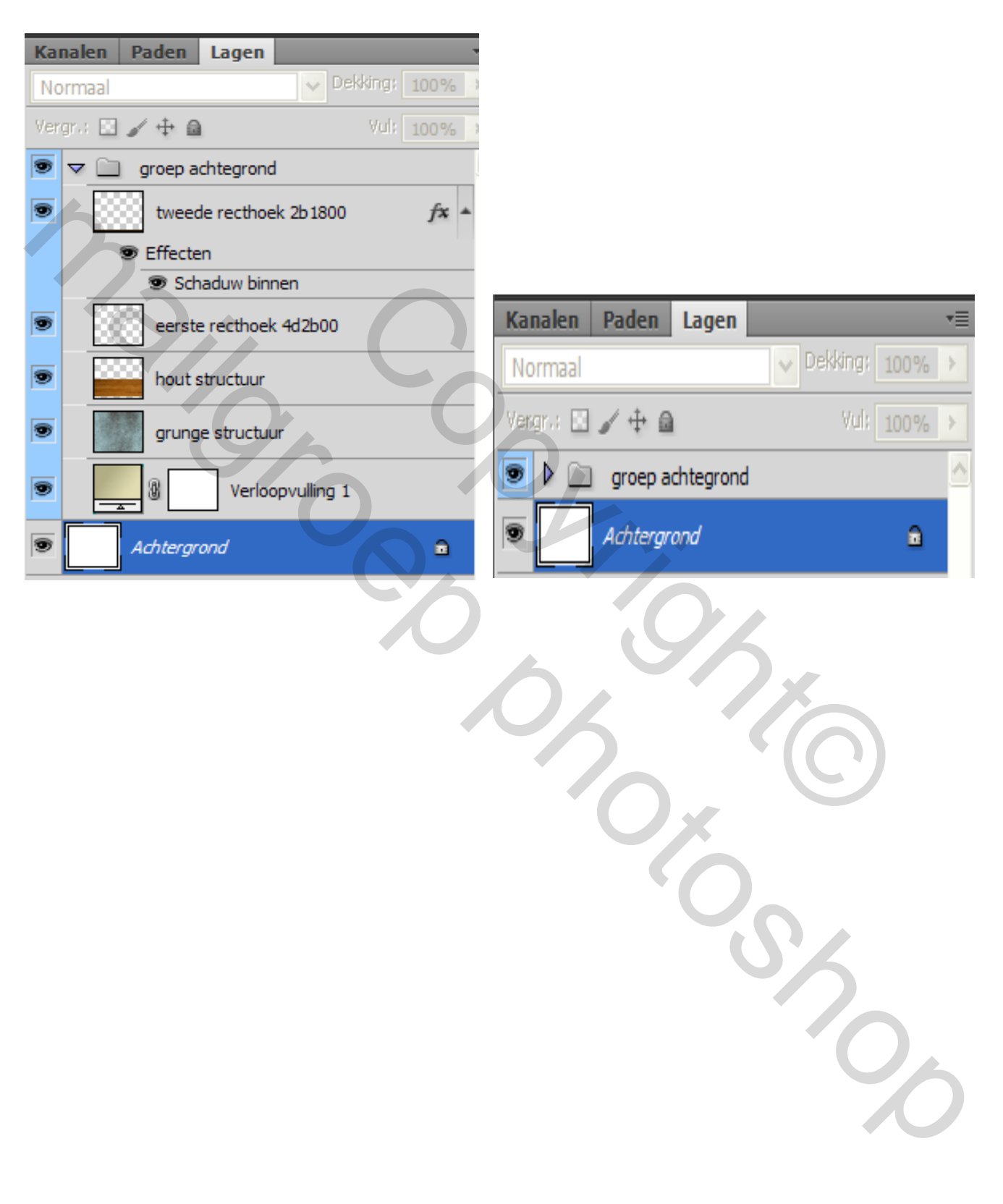

Nu gaan we de frame maken voor de foto's. Maak een nieuwe laag, selecteert u het 'Rechthoek-tool' "U" om een geschikte rechthoek te tekenen, opvul kleur wit de grootte kan je zelf bepalen. Klik vervolgens op het pictogram van "af te trekken" van de 1<sup>e</sup> gemaakte vorm in de optiebalk en teken een andere rechthoek binnen de eerder gevormde rechthoek, waardoor een juiste frame kunnen bekomen.

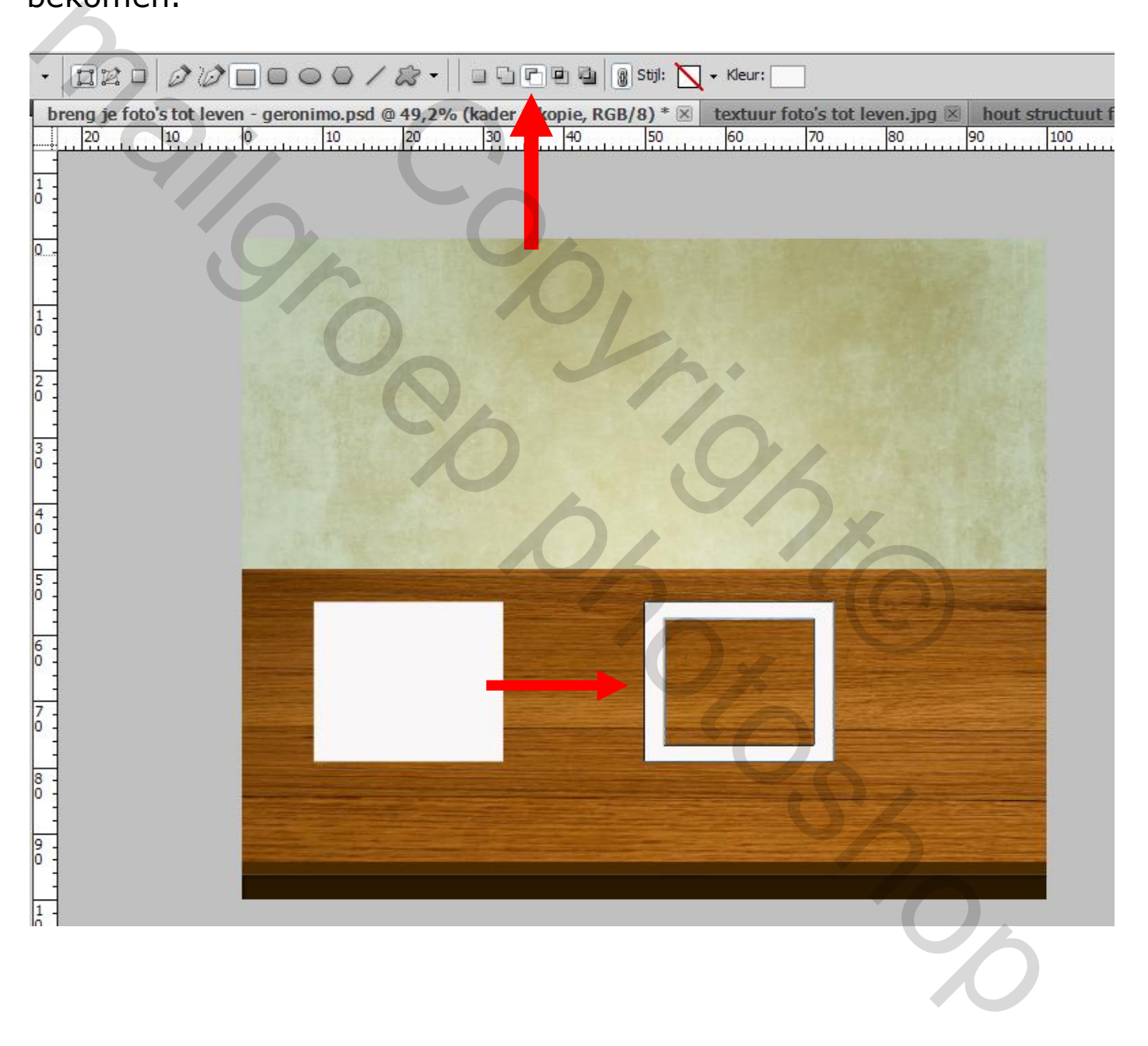

Maak nu enkele exemplaren van het frame laag door te gaan naar Laag> Laag dupliceren. Ga nu naar> Transformeren> Vervormen bewerken. We regelen deze frames op de tafel met behulp van 'vervormen ".

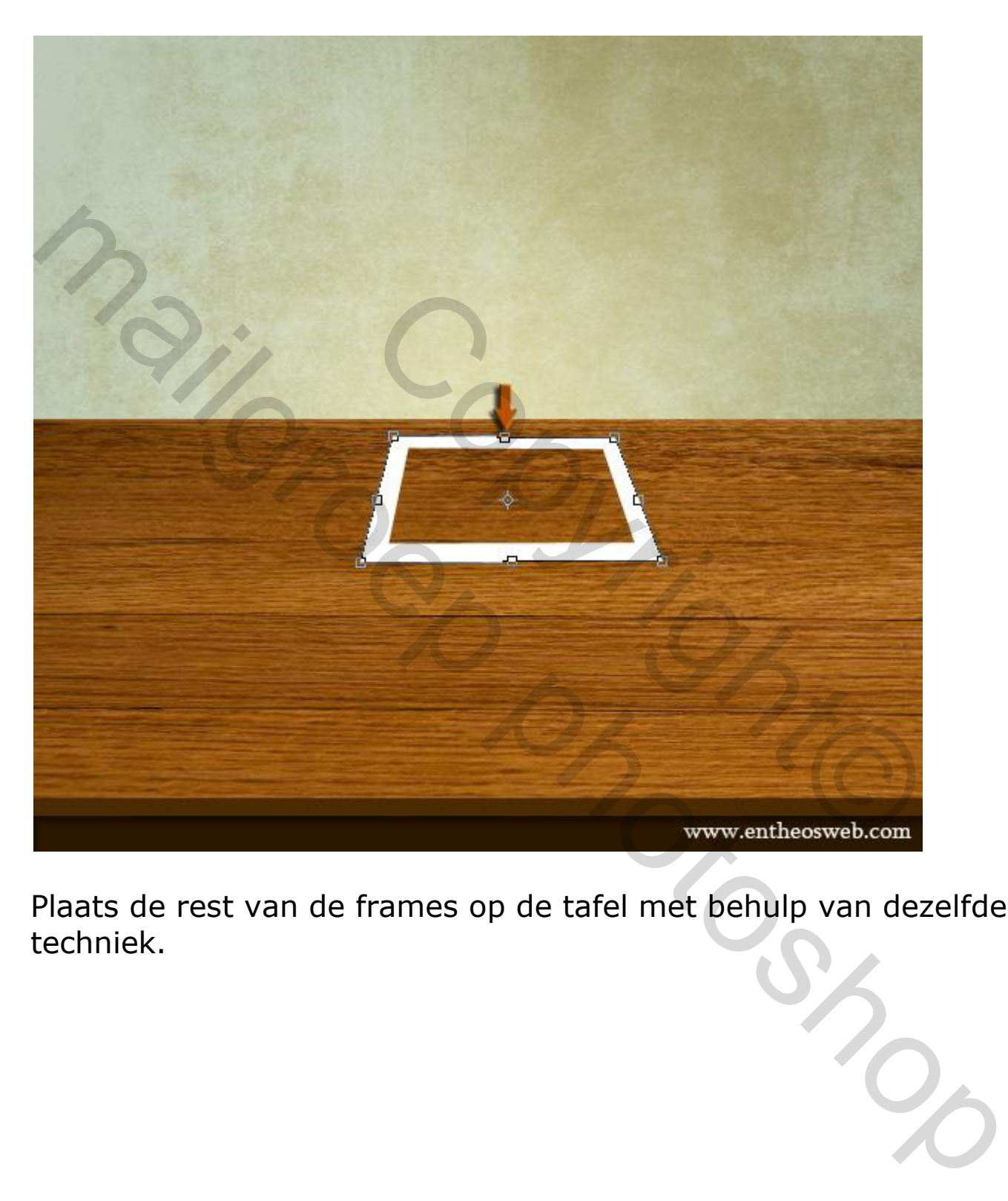

Plaats de rest van de frames op de tafel met behulp van dezelfde techniek.

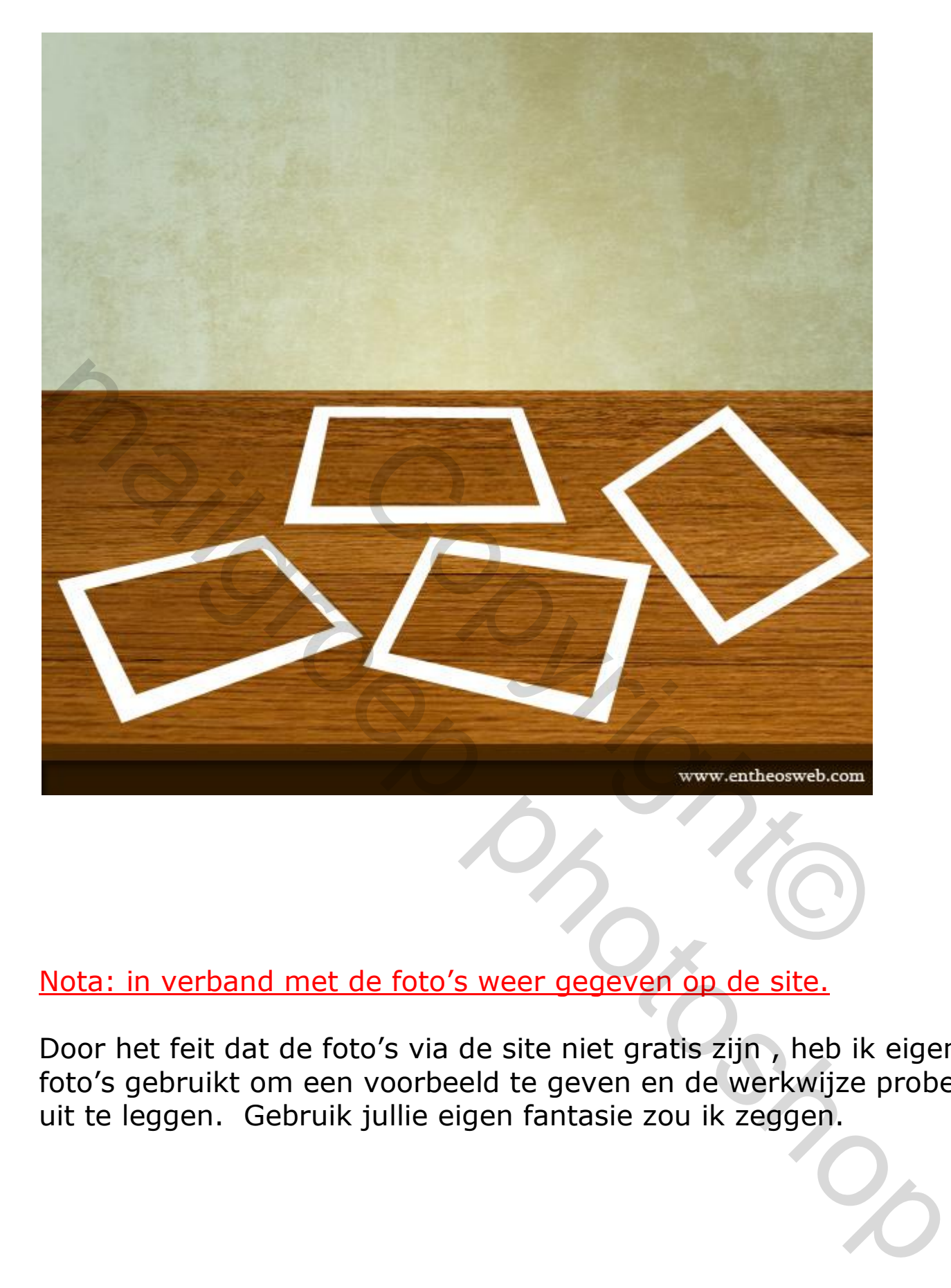

### Nota: in verband met de foto's weer gegeven op de site.

Door het feit dat de foto's via de site niet gratis zijn , heb ik eigen foto's gebruikt om een voorbeeld te geven en de werkwijze proberen uit te leggen. Gebruik jullie eigen fantasie zou ik zeggen.

Open de foto van de "dolfijn" en plak deze in uw document aan de bovenkant van rest van de lagen of werk in een nieuw document waarna men de afbeelding kan verplaatsen naar het werk document. (Ik zelf werk liefst op deze manier). Selecteer nu de "dolfijn" met behulp van een selectiegereedschap, hier zullen we selecteren met "pen". Selecteer 'pen tool' en kies de optie 'vorm lagen' in het bovenste optiebalk en de dekking van deze laag op 0% te zetten, zodat je duidelijk de vorm en anker punten kan zien. Maak nu pad helemaal rond de dolfijn.

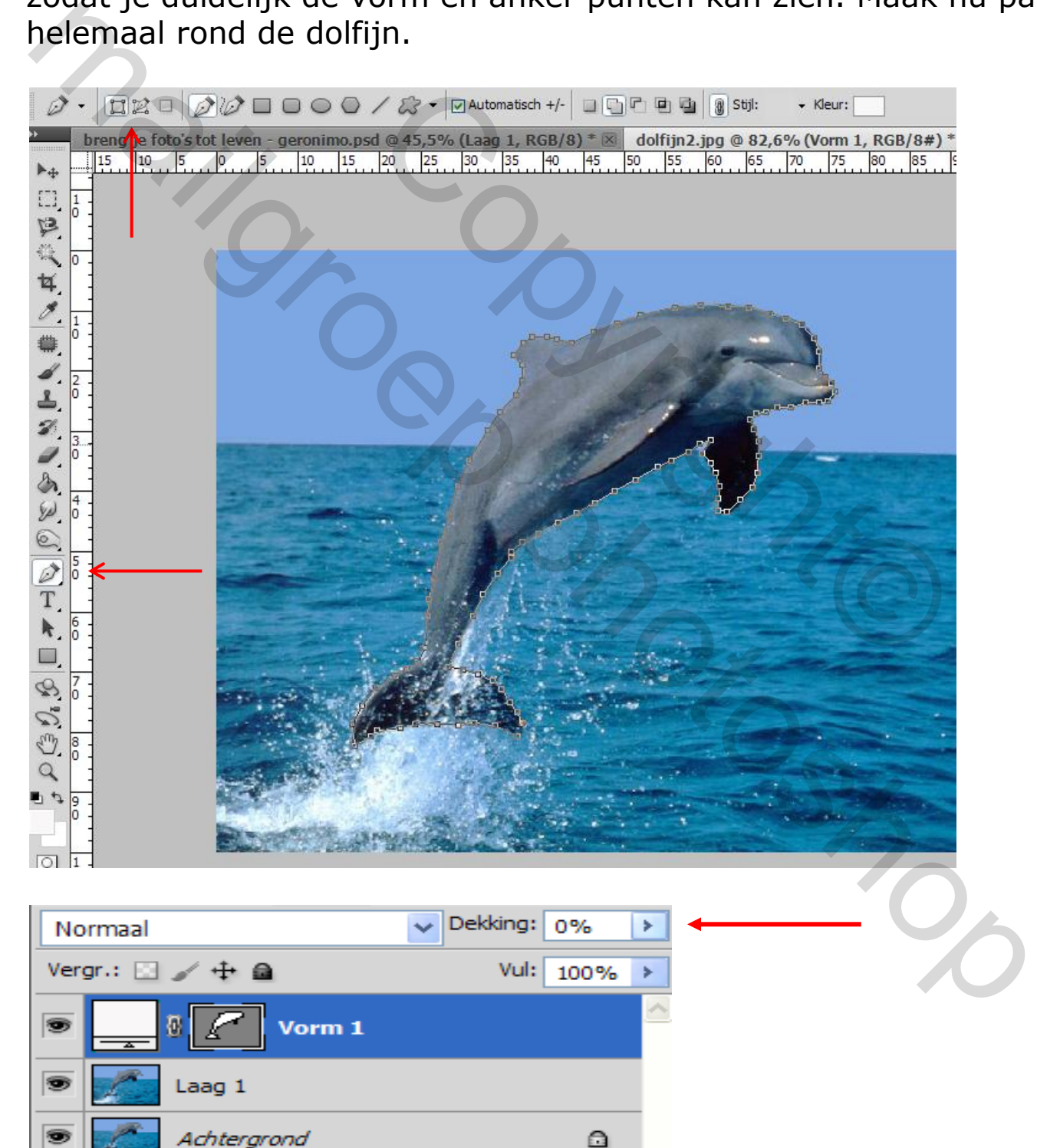

Nu klik met de rechtermuisknop en selecteer de optie 'selectie maken'. Daarna klikt u op de orginele laag van de dolfijn en kopieer deze selectie en plak deze op een nieuwe laag. Op deze manier hebben we de dolfijn gescheiden van de afbeelding. Klik nu terug op de originele dolfijn laag en selecteer een rechthoekig gebied met gebruik van 'rechthoekige selectiekader tool' zoals hieronder aangegeven.

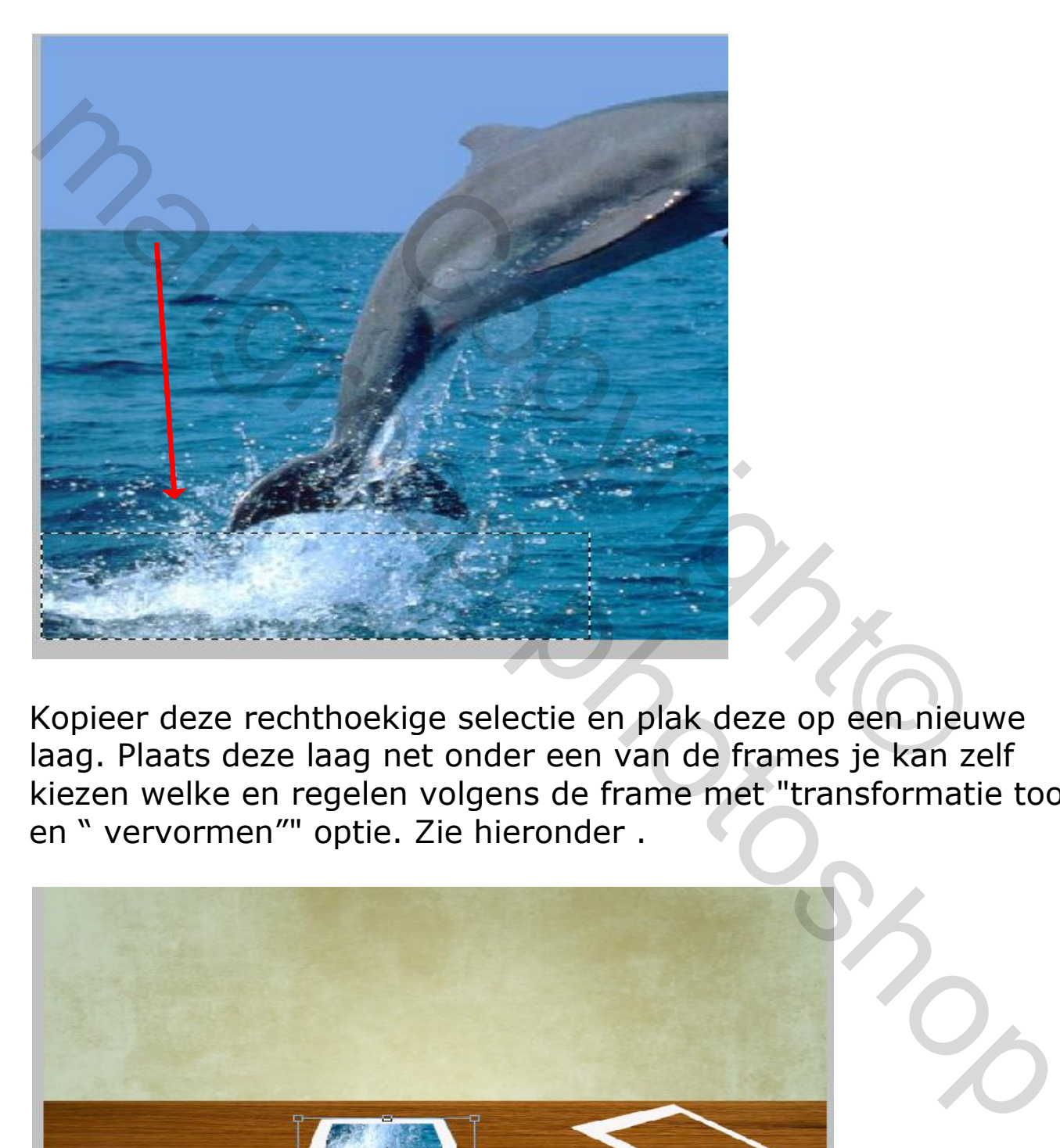

Kopieer deze rechthoekige selectie en plak deze op een nieuwe laag. Plaats deze laag net onder een van de frames je kan zelf kiezen welke en regelen volgens de frame met "transformatie tool" en " vervormen"" optie. Zie hieronder .

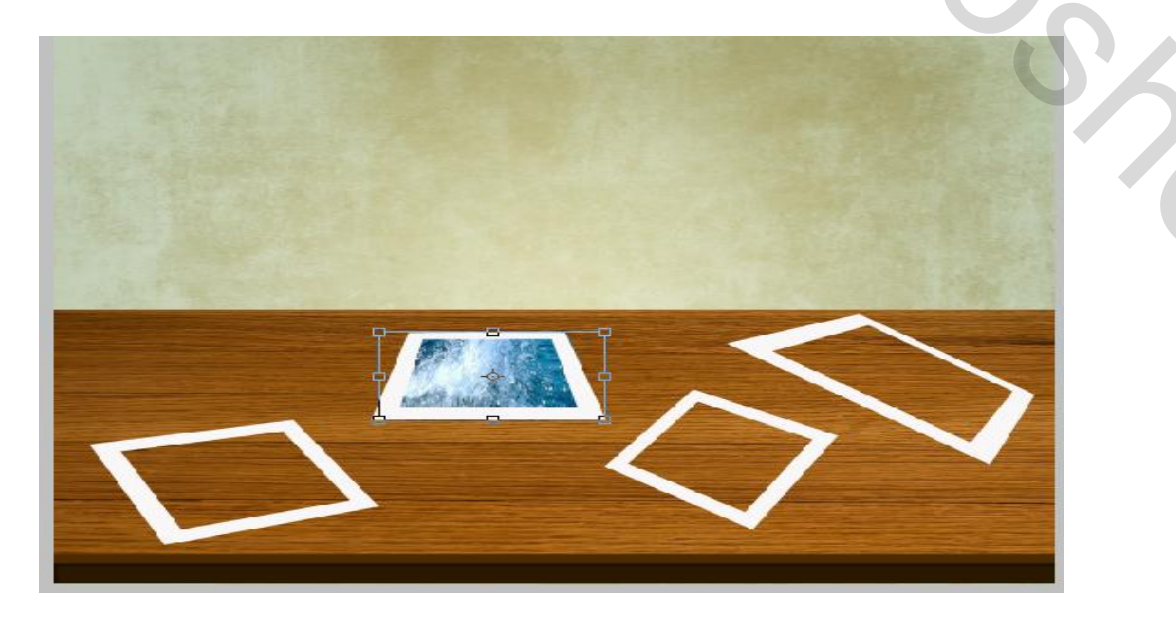

Ga nu naar je uitgeselecteerde dolfijn en plaats deze naar een frame, waarna men met transformatie tool "vervormen" deze kan aanpassen aan het gekozen frame.

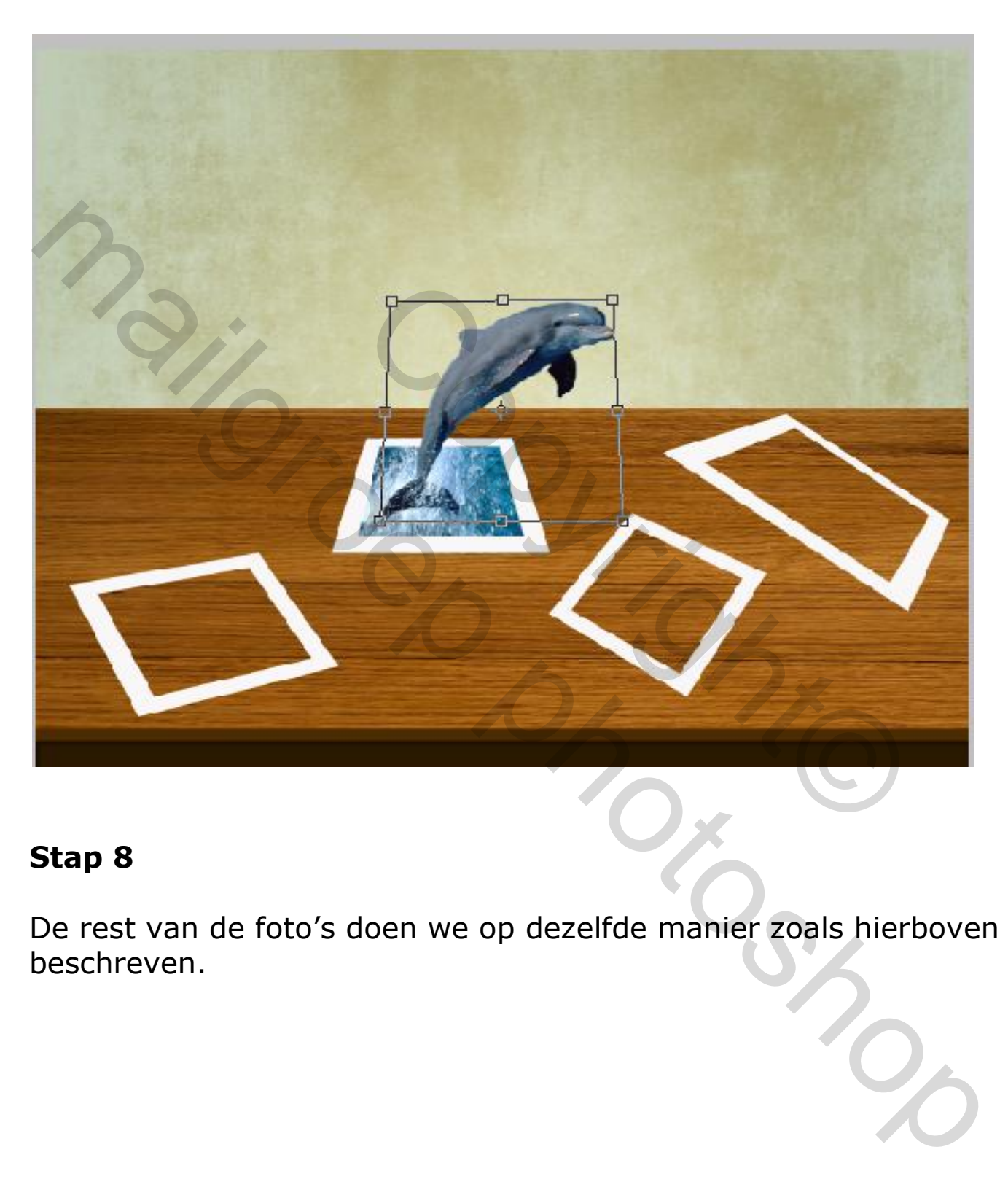

#### **Stap 8**

De rest van de foto's doen we op dezelfde manier zoals hierboven beschreven.

Klik op een van de frames laag en ga naar Laag> Laagstijl> Slagschaduw. Gebruik de opgegeven instellingen ervan.

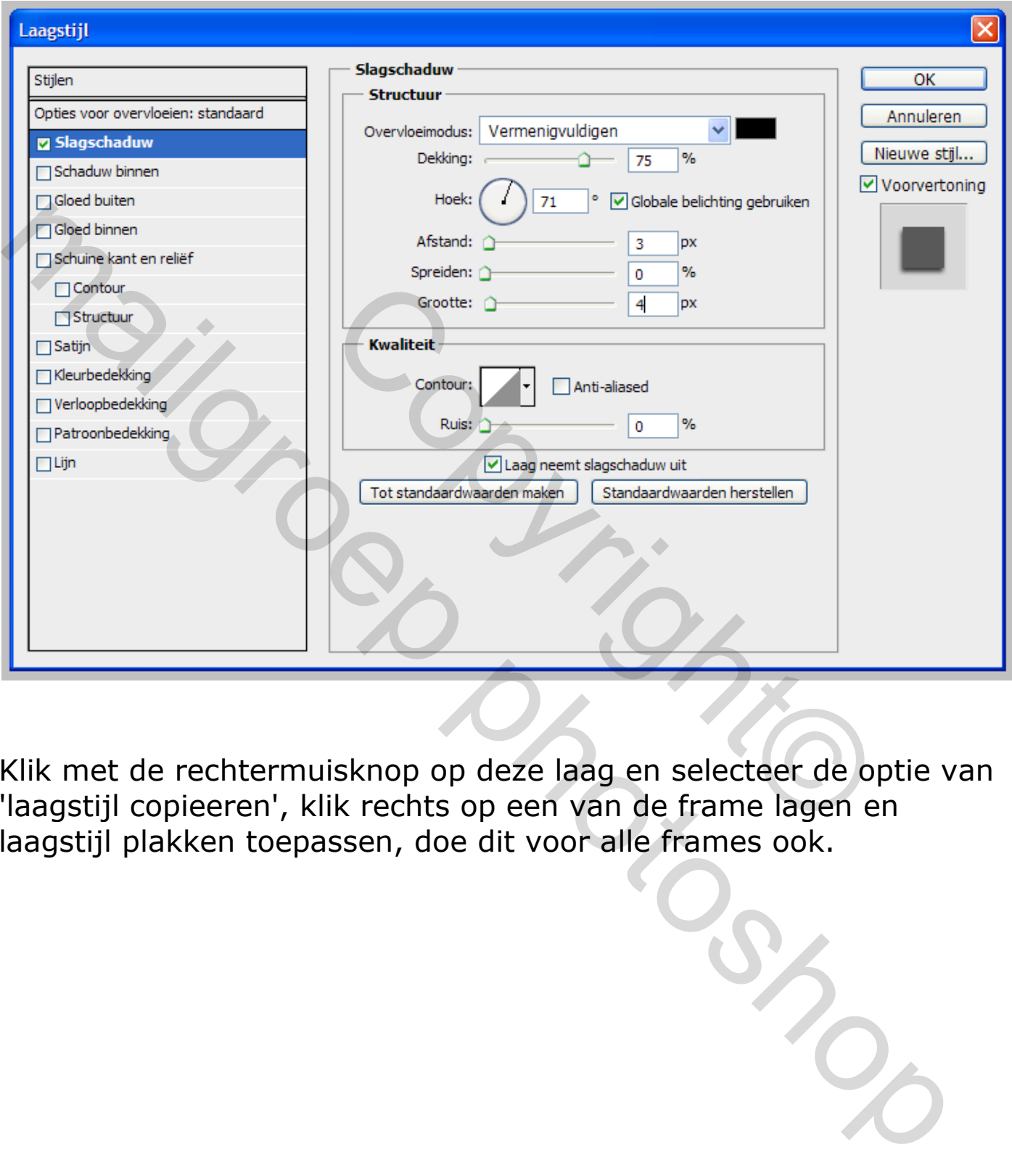

Klik met de rechtermuisknop op deze laag en selecteer de optie van 'laagstijl copieeren', klik rechts op een van de frame lagen en laagstijl plakken toepassen, doe dit voor alle frames ook.

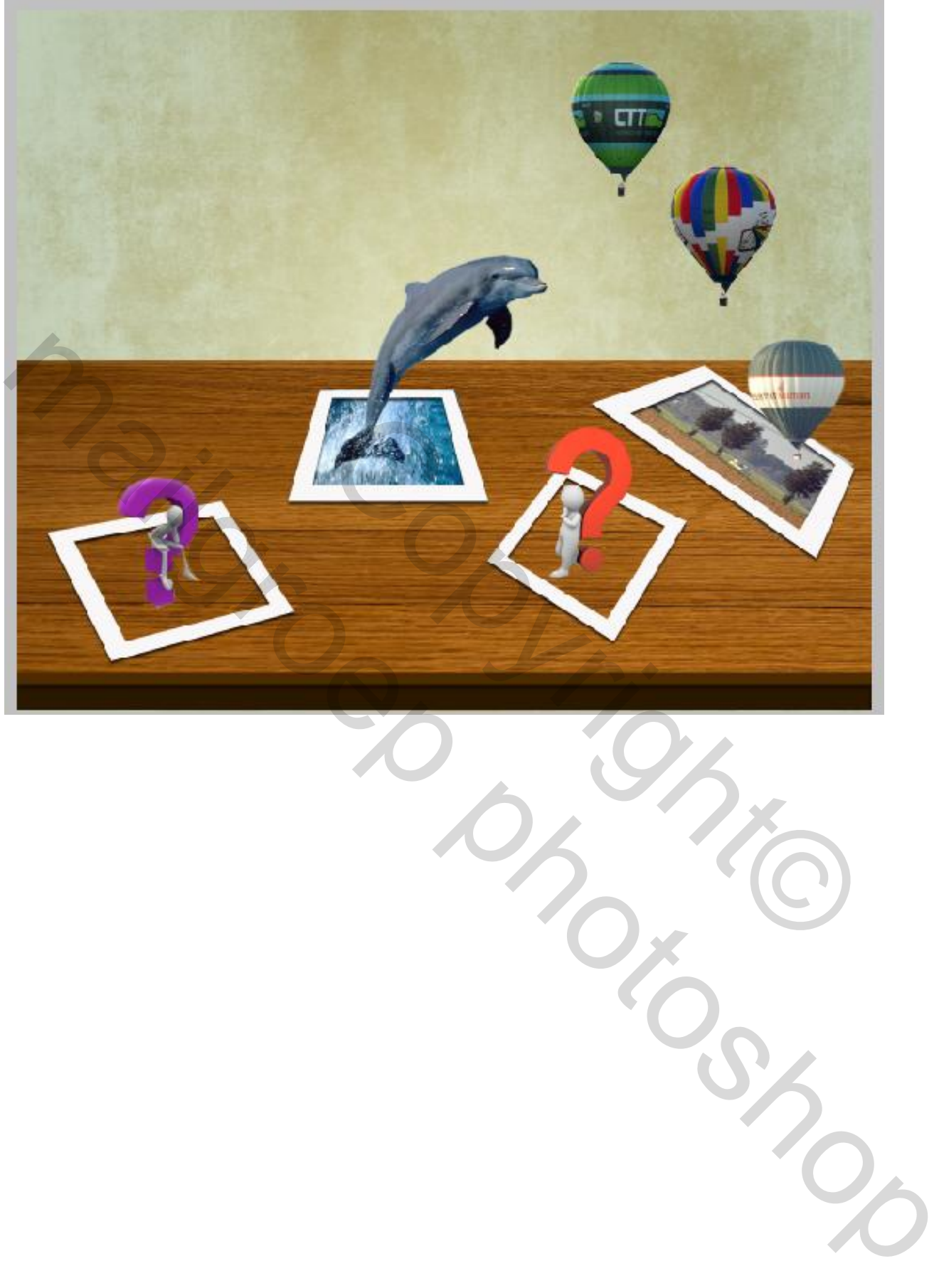

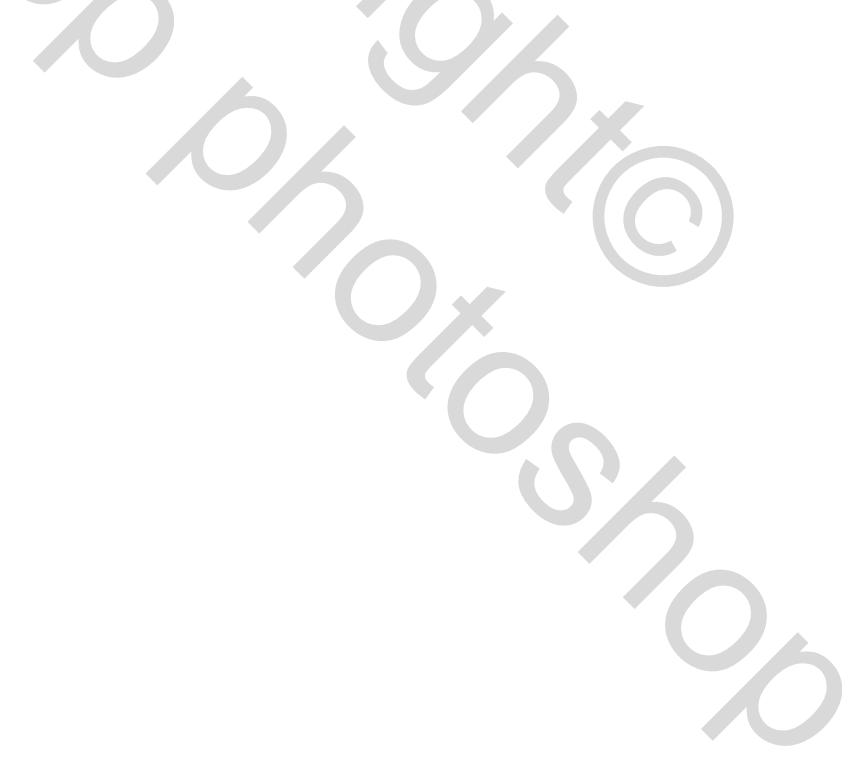

Aan het eind maken we een aanpassingslaag van 'Helderheid / Contrast' Stel je op de bovenste laag. Gebruik hier de gegeven instellingen.

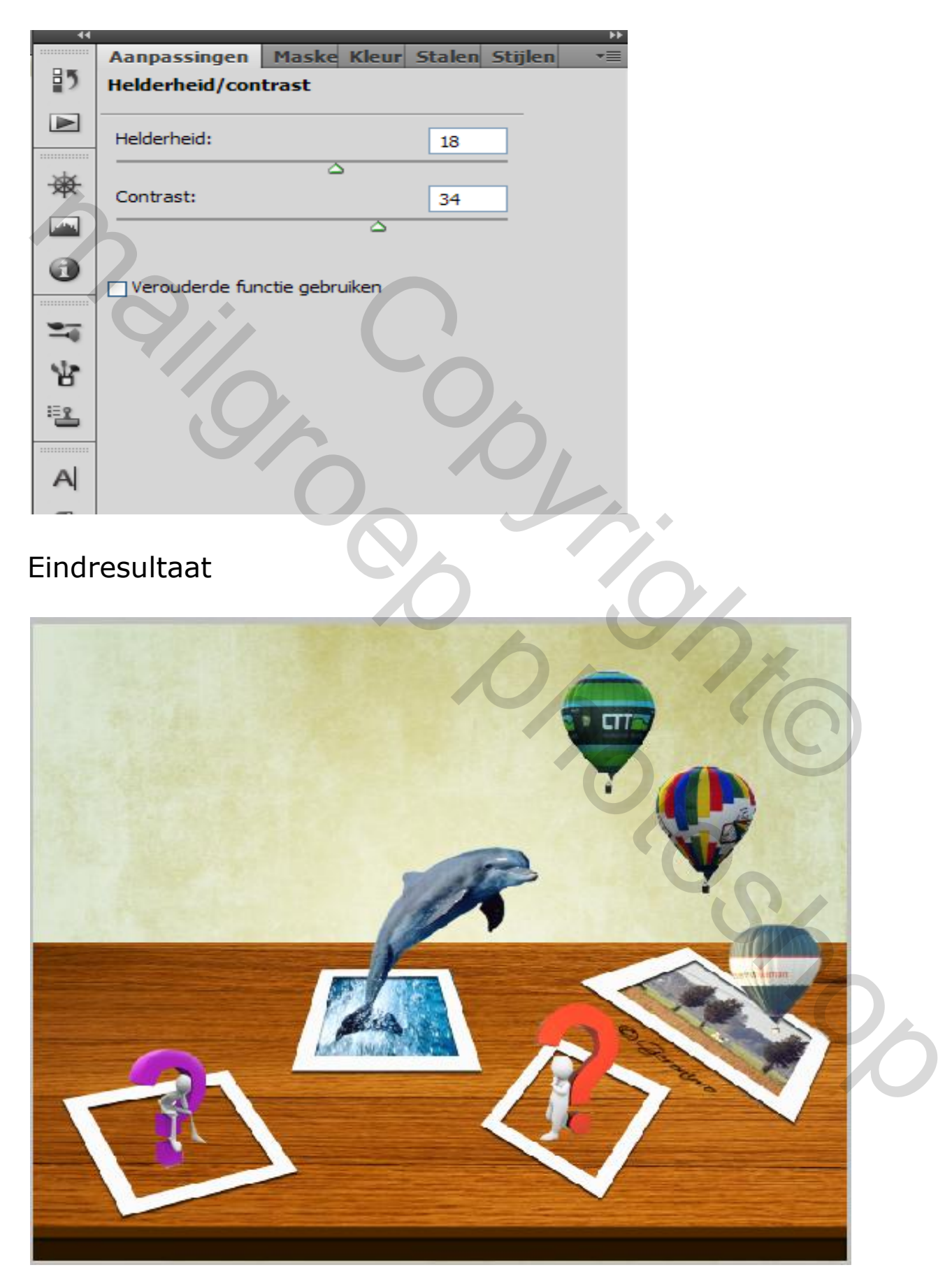

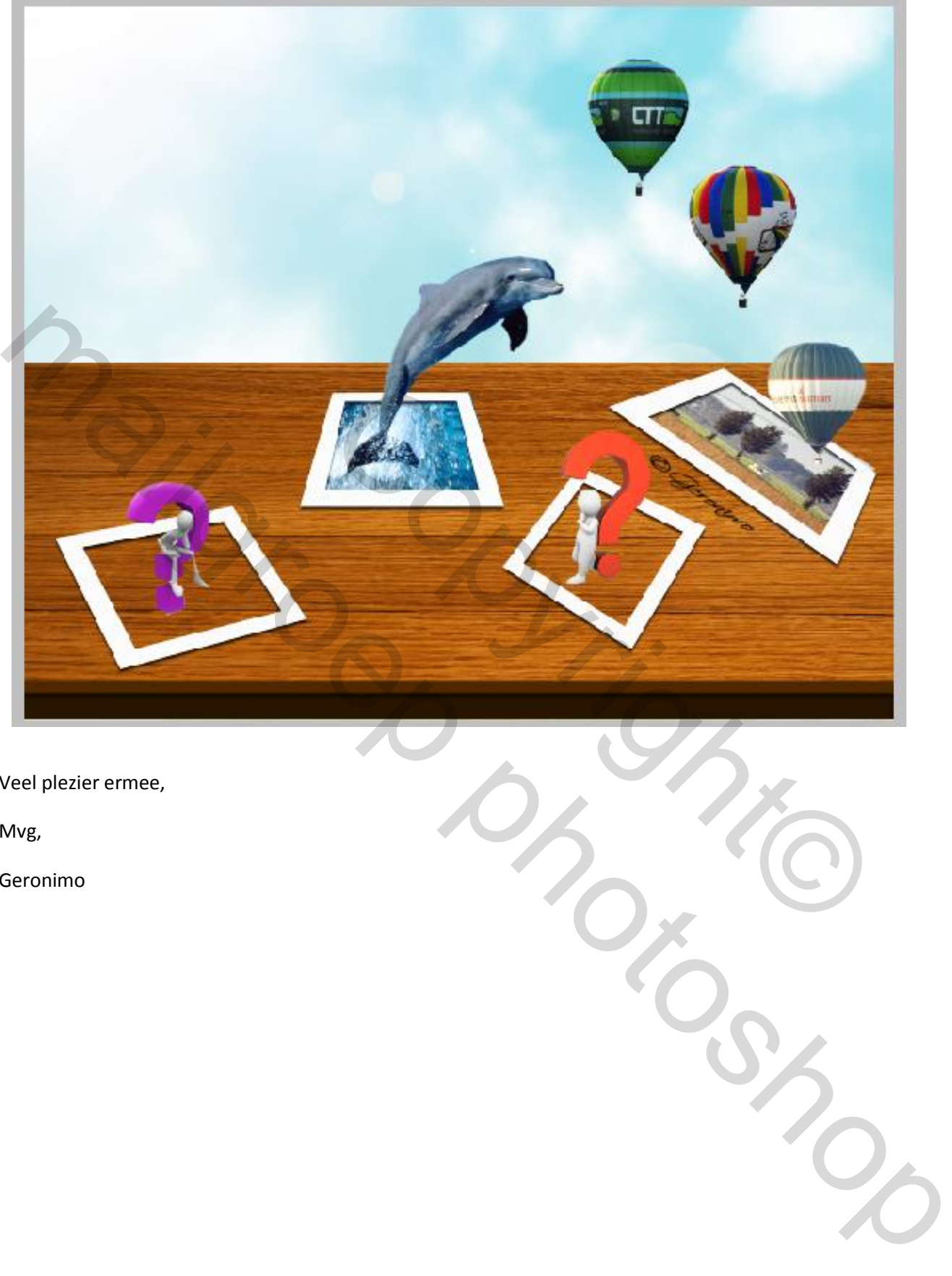

Veel plezier ermee,

Mvg,

Geronimo

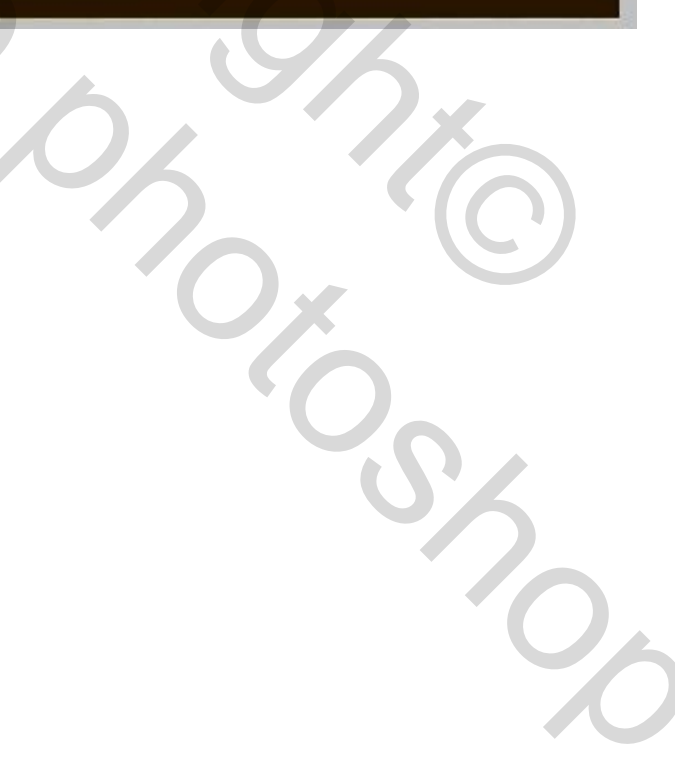